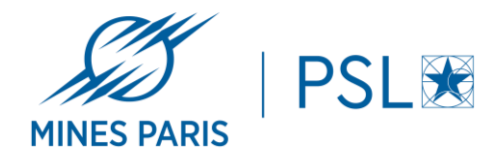

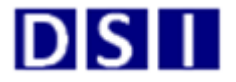

# **Installation de PaperCut sur Mac OS :**

Avant de commencer, bien vérifier que votre MacBook ou iMac soit sur le réseau filaire de l'école ou wifi (Mines-ParisTech).

## 1/ Installation du logiciel PCClient :

Depuis Finder, cliquez sur « Aller » puis « Se connecter au serveur »

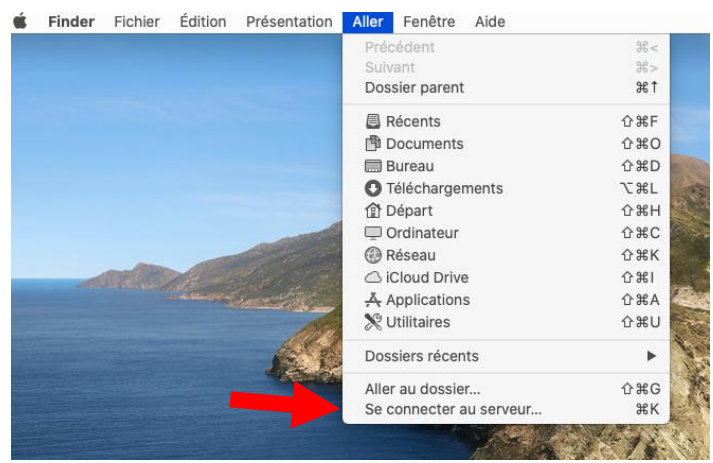

Entrer l'adresse du serveur : *smb://papercut.interne.mines-paristech.fr* , puis cliquer sur « Connexion »

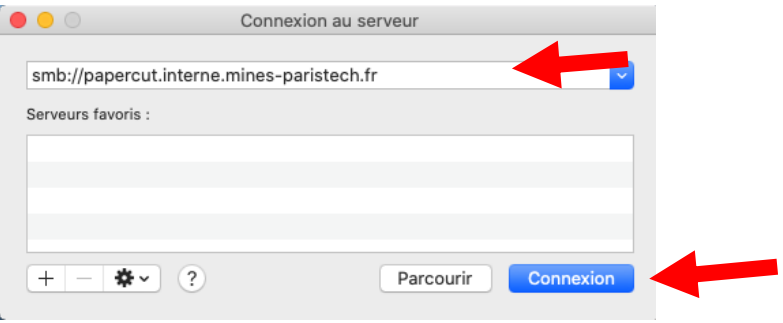

Entrer vos identifiants AD Mines sous la forme *pnom@mines-paristech* et votre mot de passe (celui utilisé pour le VPN) puis cliquer sur « Se connecter ».

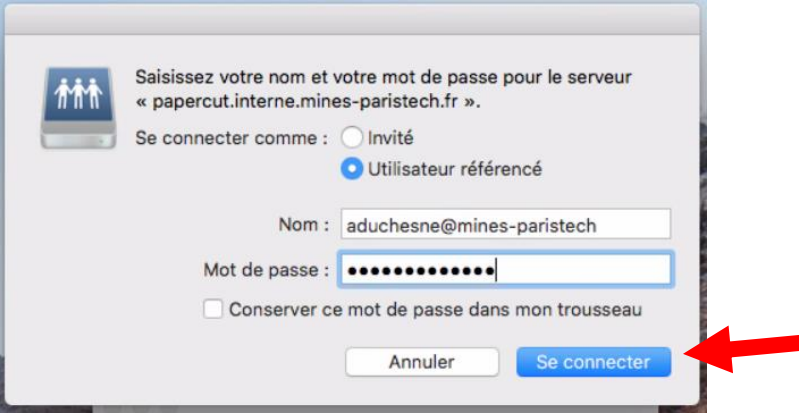

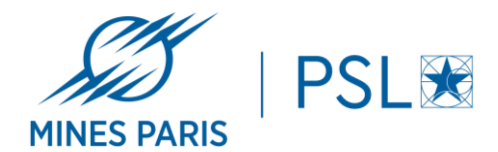

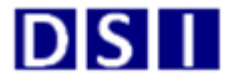

Sélectionner le dossier « PCClient » et cliquer sur « OK » :

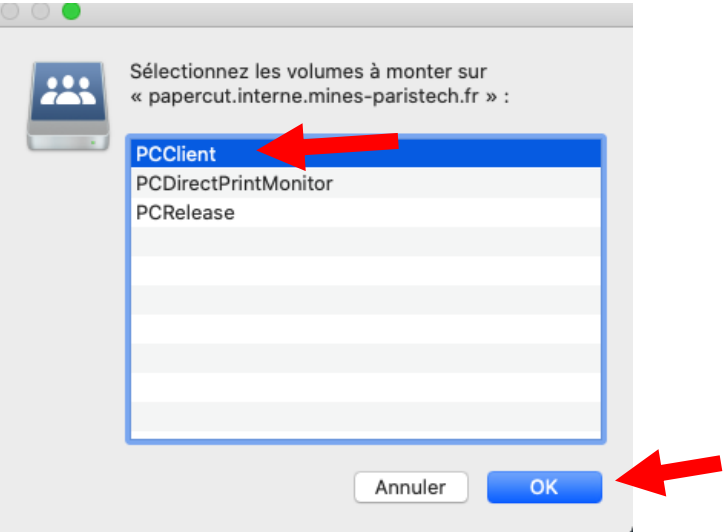

Double-cliquer sur le dossier « mac » pour l'ouvrir.

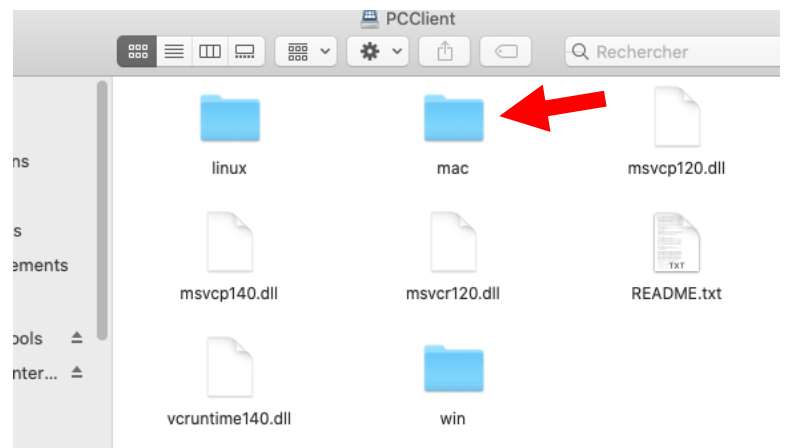

Exécuter le fichier « Ricoh\_IM\_C3000\_C3500\_......0.0.dmg » pour installer les pilotes des imprimantes.

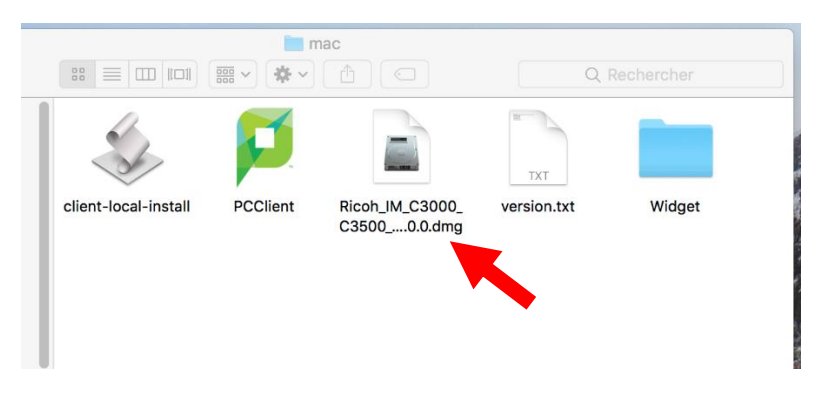

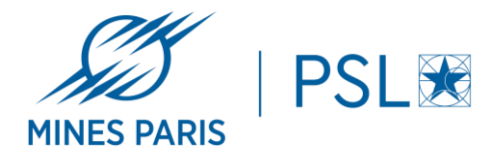

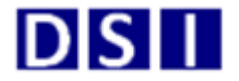

#### Double-cliquer sur le fichier « client-local-install » pour l'exécuter

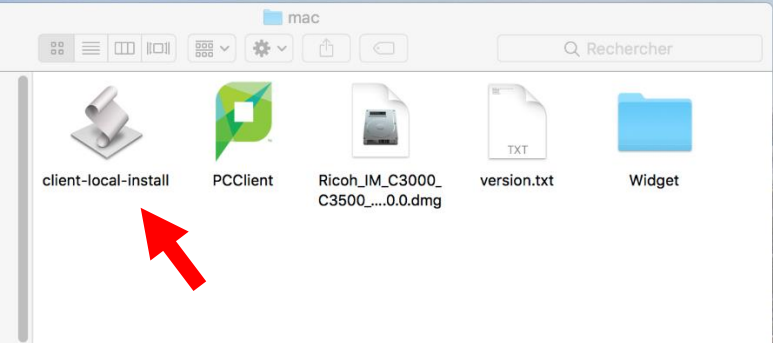

#### Dans la fenêtre qui s'affiche, cliquer sur « Yes »

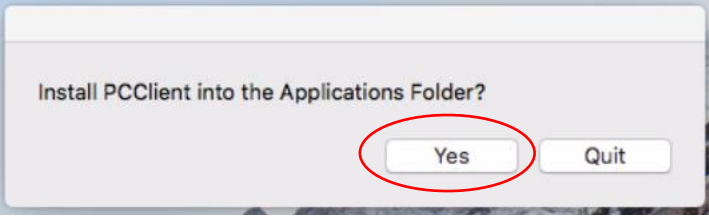

Le programme vous demandera ensuite de vous authentifier. Entrer vos identifiants AD Mines sous la forme *pnom* et votre mot de passe (celui utilisé pour le VPN), vérifier que la case « Mémoriser mon identité » est bien cochée puis cliquer sur « OK ».

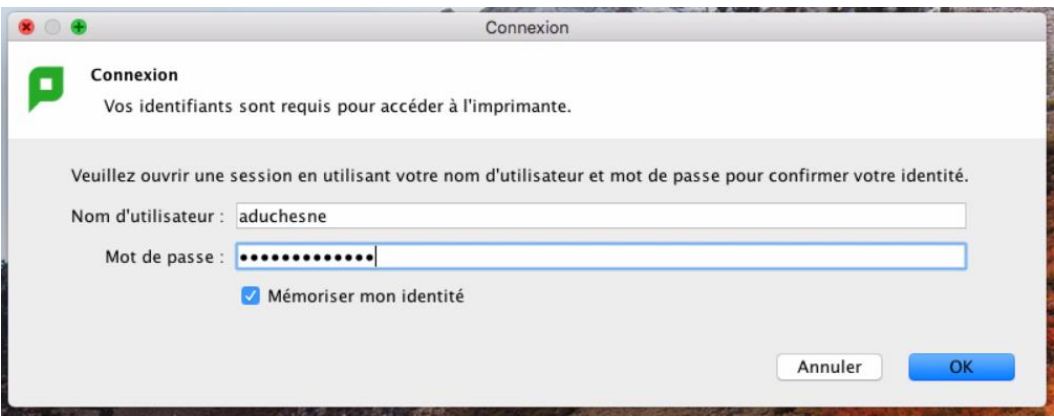

Le programme de liaison avec les imprimantes est maintenant installé.

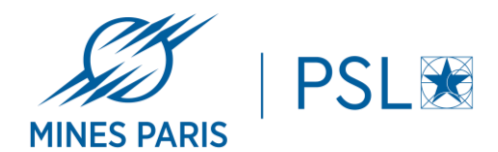

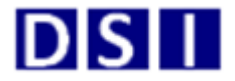

## 2/ Exécuter le programme au démarrage de la session :

Pour ajouter l'exécution du programme au démarrage de votre machine, cliquer sur la roue dentée.

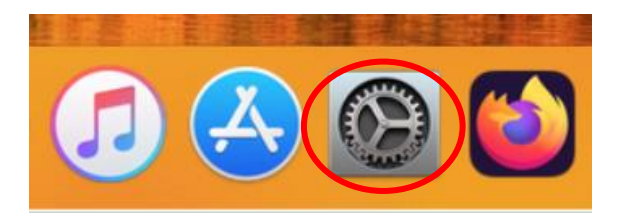

Dans la fenêtre « Préférences Systèmes », cliquer sur « Utilisateurs et groupes »

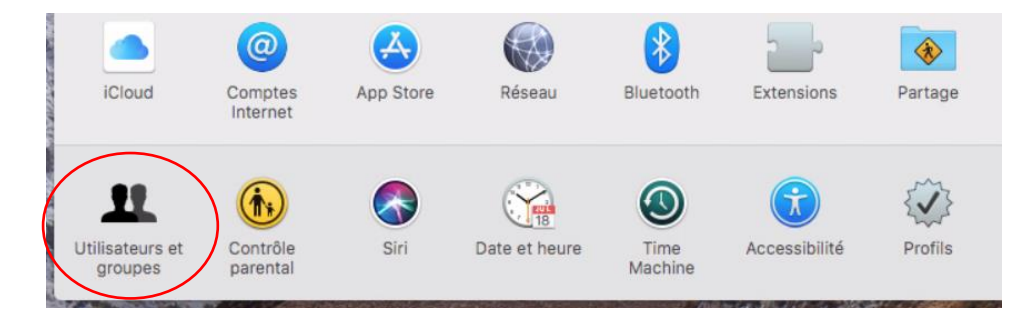

Dans la fenêtre « Utilisateurs et groupes », cliquer sur l'onglet « Ouverture ». Cliquer sur le cadenas (en bas à gauche de la fenêtre) pour autoriser les modifications. Saisissez le mot de passe de votre session « Machine ».

Cliquer ensuite sur le bouton « + » pour ajouter un programme.

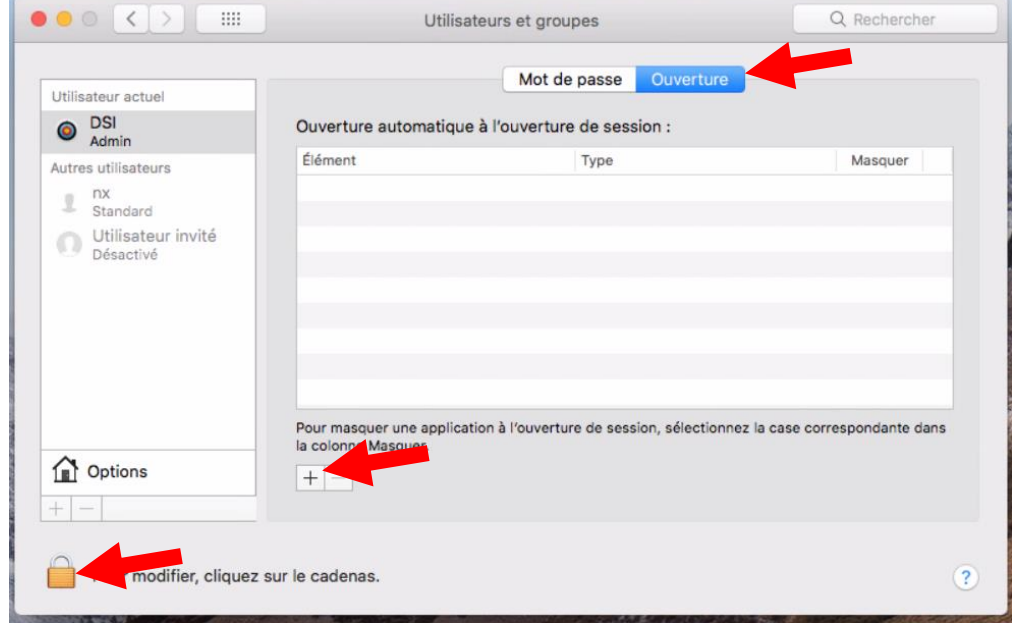

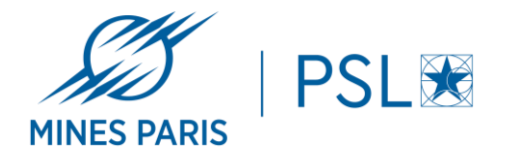

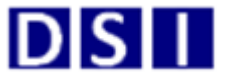

Sélectionner le menu « Applications » sur la gauche puis le programme « PCClient ». Cliquer sur « Ajouter » pour valider la sélection.

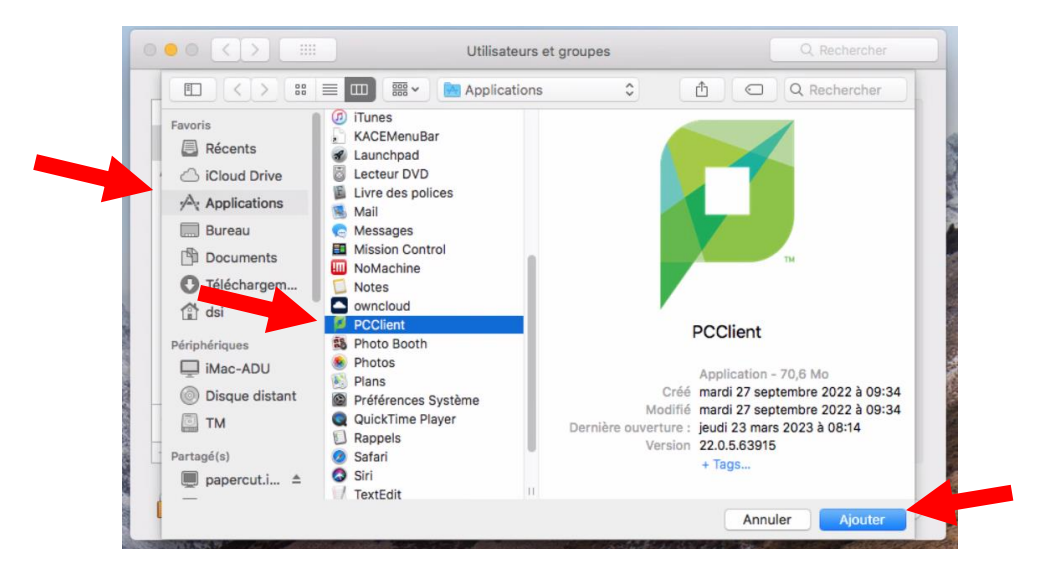

Le programme est maintenant ajouté au démarrage de la machine. Cliquer sur le cadenas pour valider les modifications.

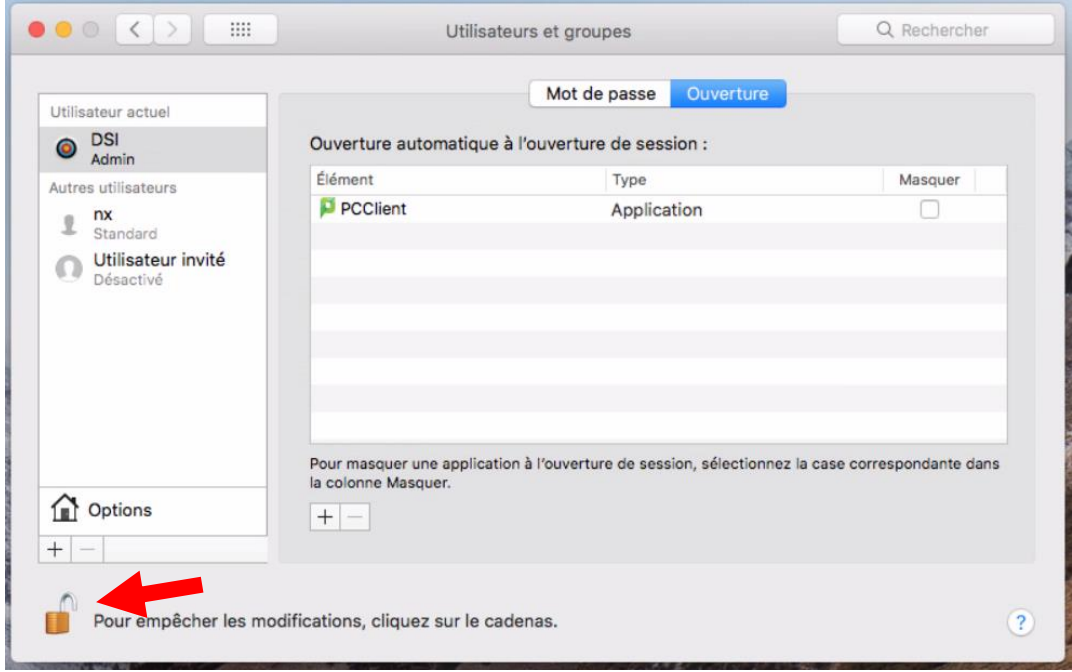

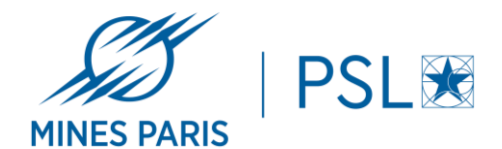

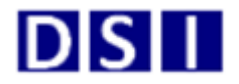

## 3/ Installation de l'imprimante :

Pour ajouter un copieur, cliquer sur la roue dentée.

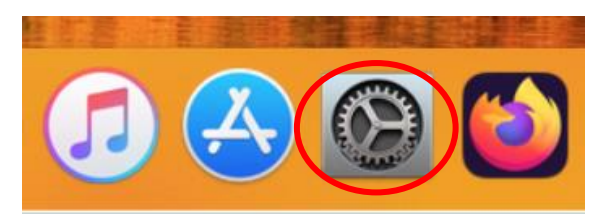

#### Dans la fenêtre « Préférences Systèmes », cliquer sur « Imprimantes et scanners »

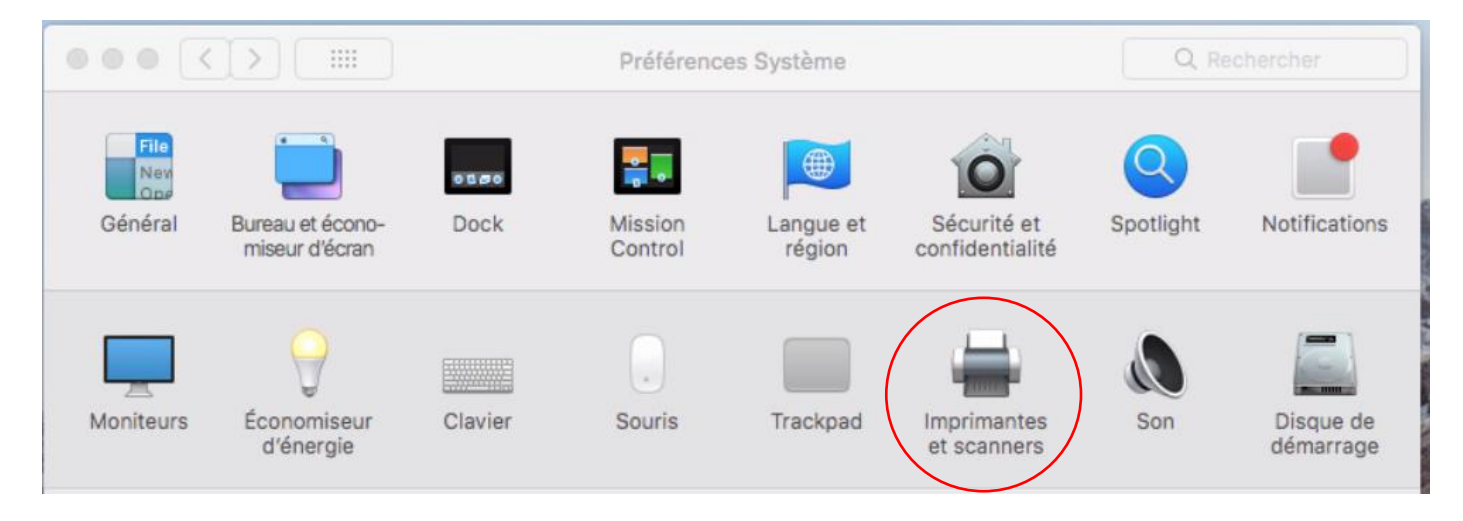

Cliquer sur le « + » en bas à gauche de la fenetre.

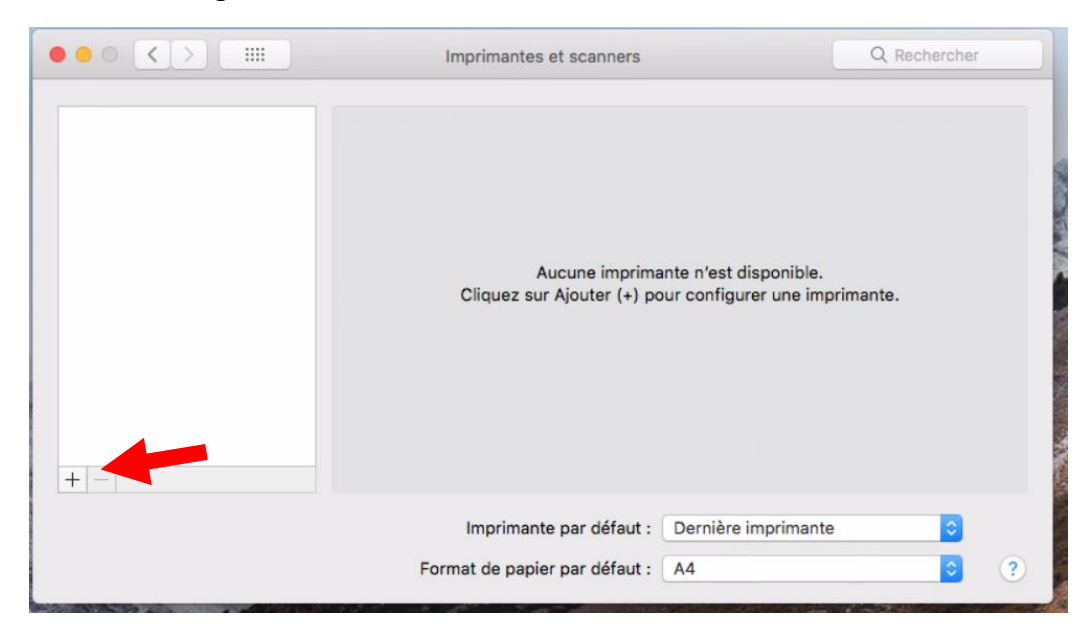

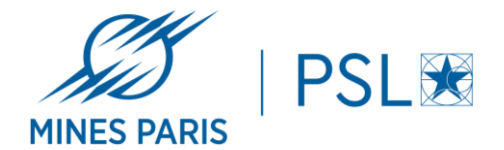

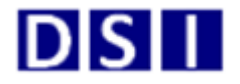

Cliquer sur le menu « IP » puis entrer les informations suivantes :

Adresse : *impression-par.interne.mines-paristech.fr* Protocole : *Line Printer Daemon – LPD* File d'attente : *copieur-paris-noauth* Nom : *Copieur-PARIS-NA*

Sur le champ « Utiliser » : sélectionner « Sélectionner le logiciel… »

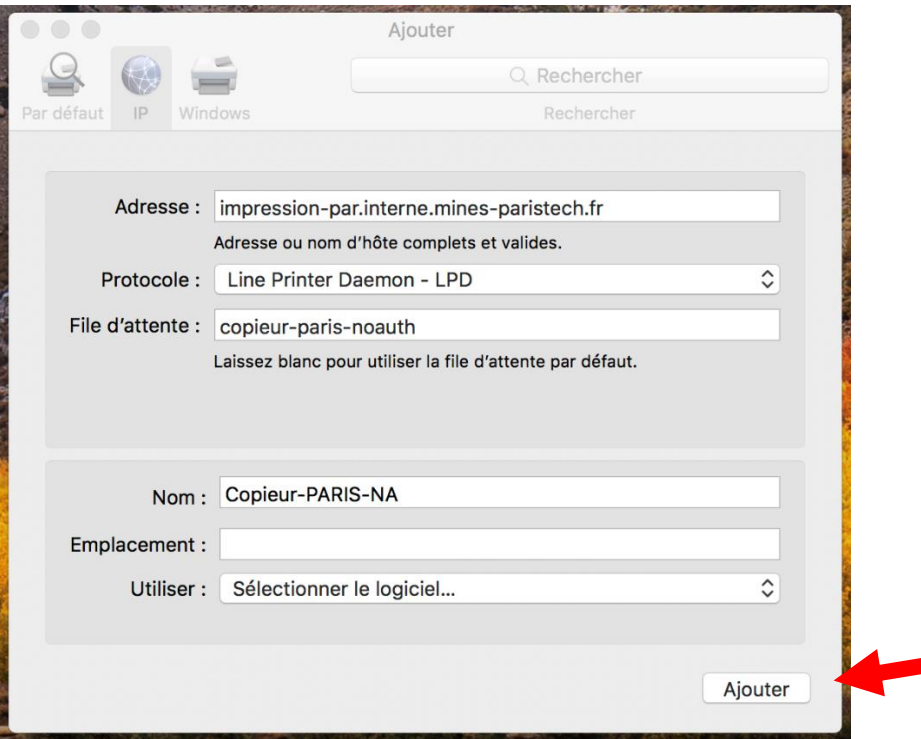

Faire une recherche sur « Ricoh IM » et sélectionner « RICOH IM C4500 PS », cliquer sur « OK » pour valider le choix.

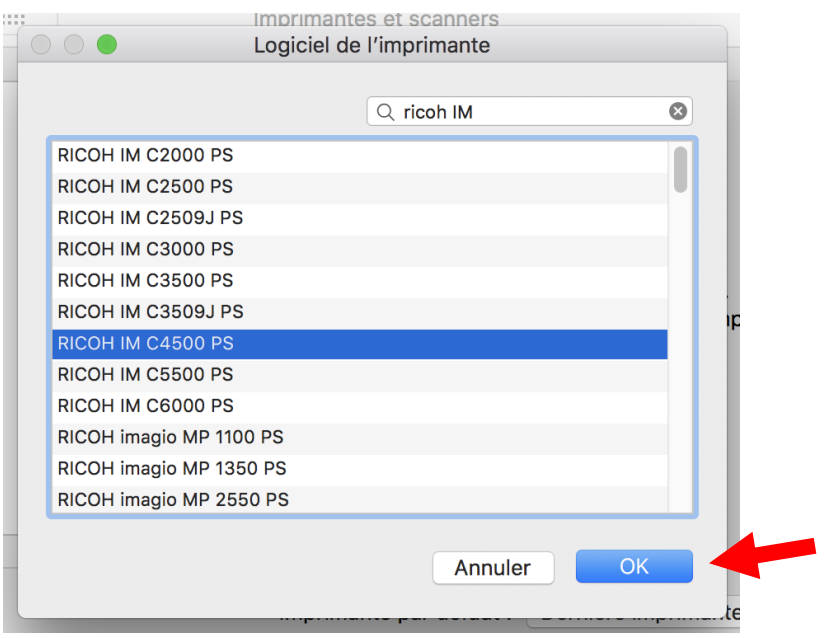

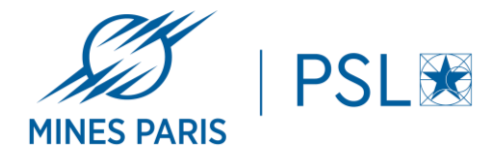

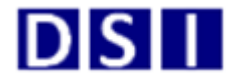

# Cliquer sur le bouton « Ajouter »

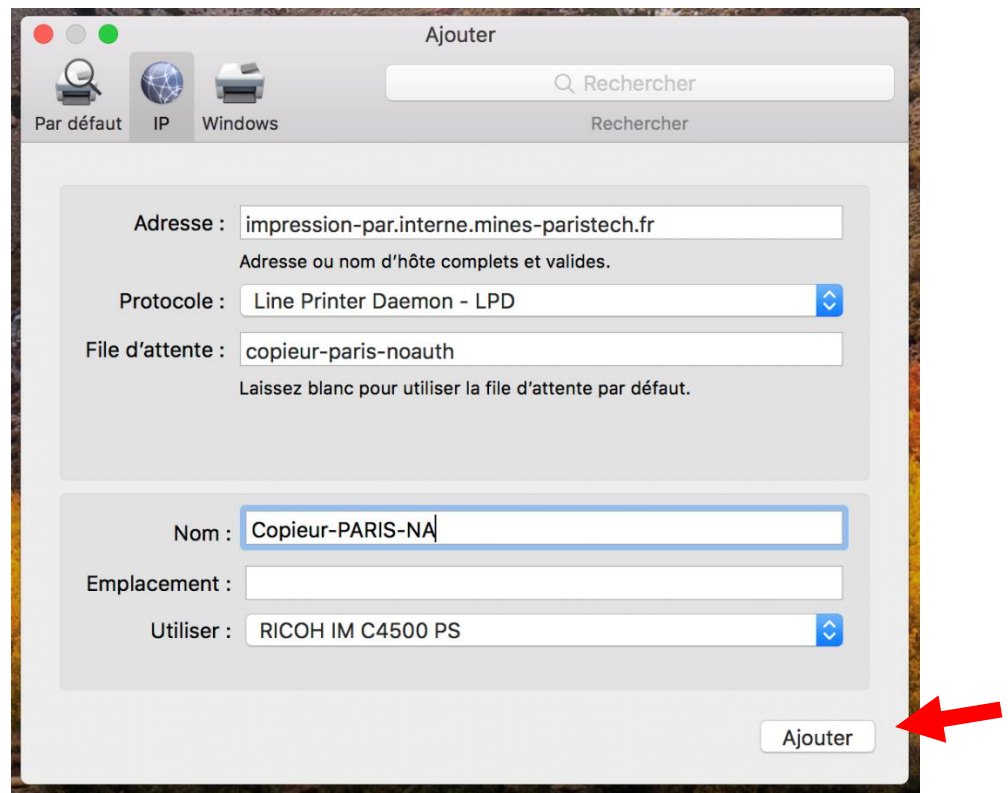

L'imprimante est installée.

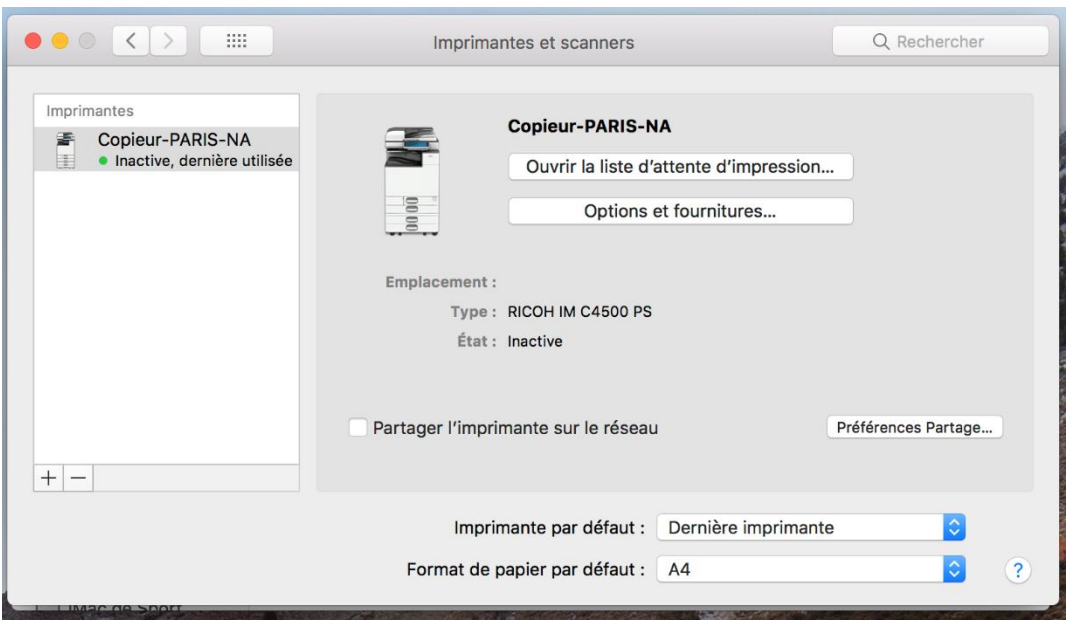

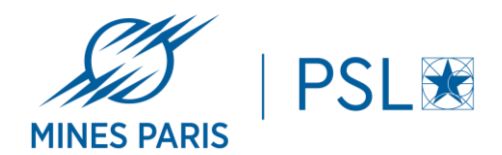

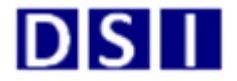

# 4/ Ajout d'options :

Une fois l'imprimante installée, il reste à ajouter le finisseur. Cette option permettra entre autres d'agrafer les documents.

Cliquer sur le bouton « Options et fournitures… »

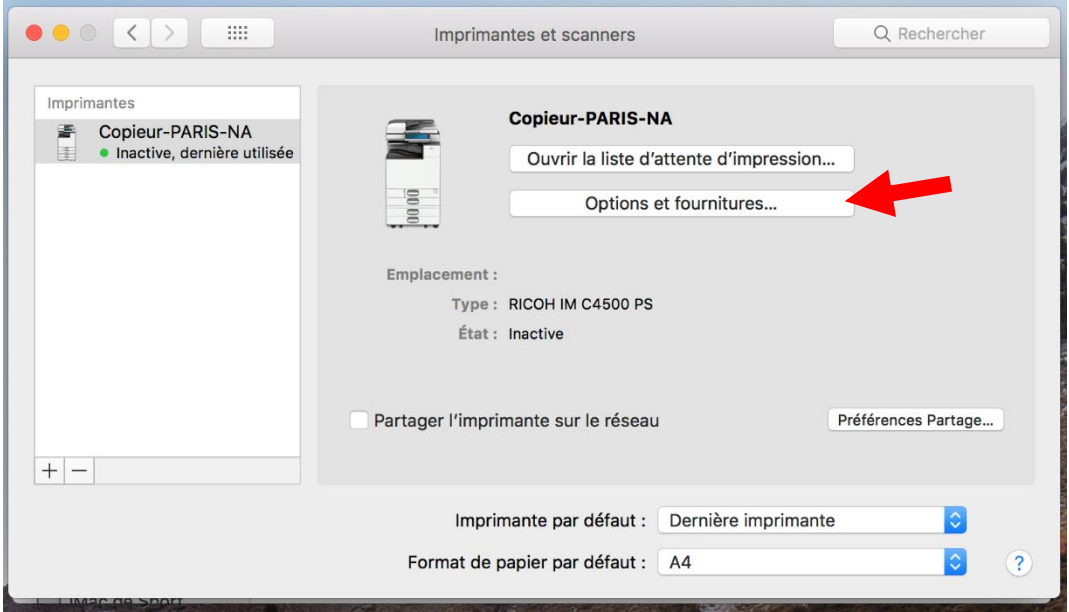

Cliquer sur l'onglet « Options » pour arriver dans la fenêtre suivante.

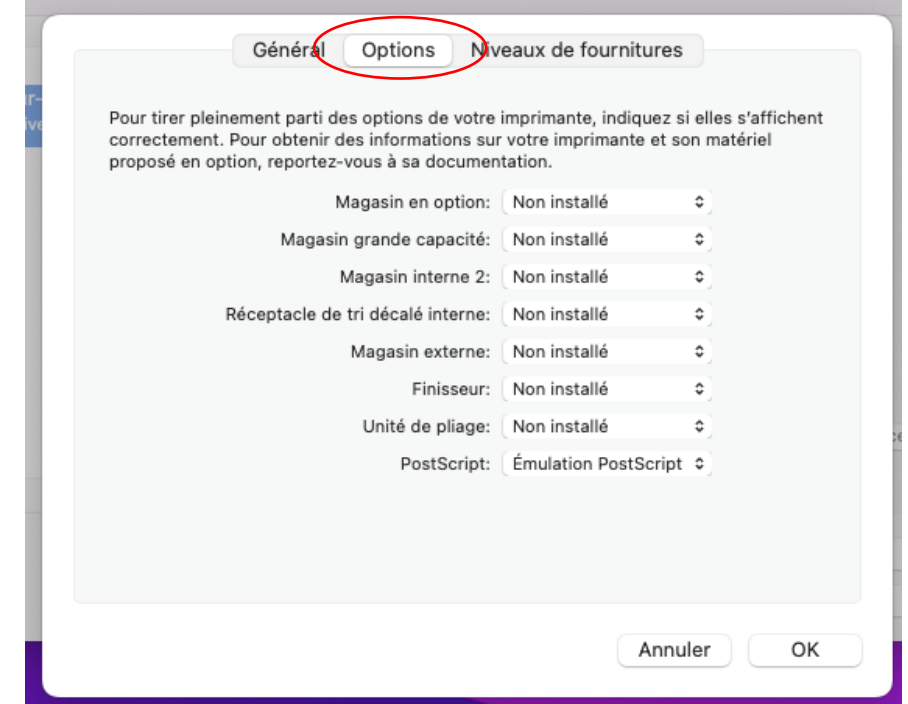

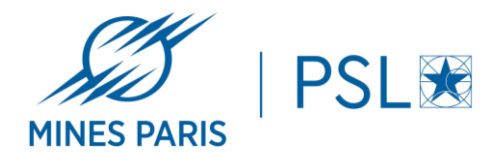

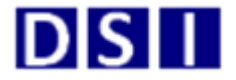

Cliquer ensuite sur la liste « Finisseur », sélectionner « Finisseur SR3250 » puis cliquer sur « OK »

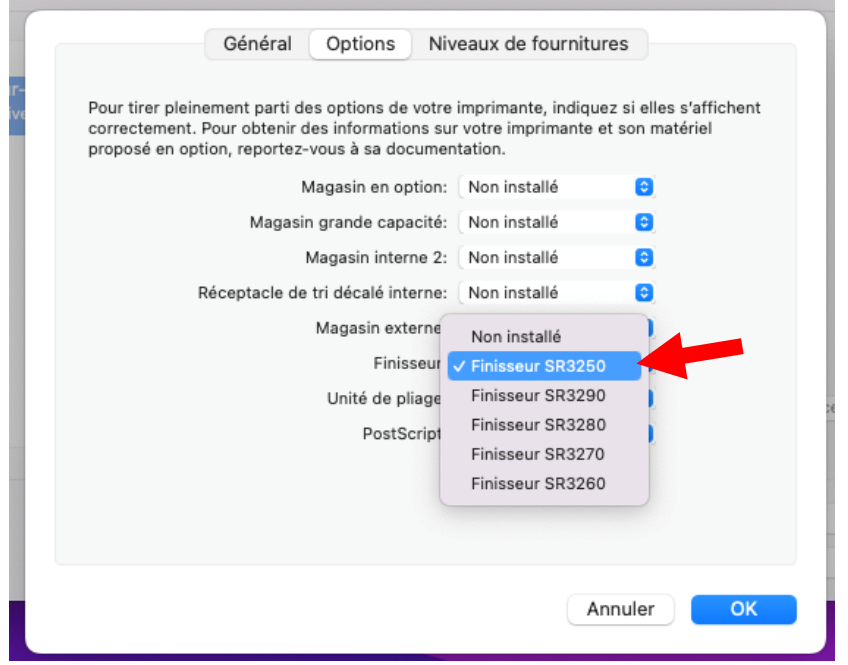

Pour avoir accès aux options du finisseur lors de l'impression, cliquer sur la liste « Copies et pages » puis sélectionner « Fonctions d'imprimante »

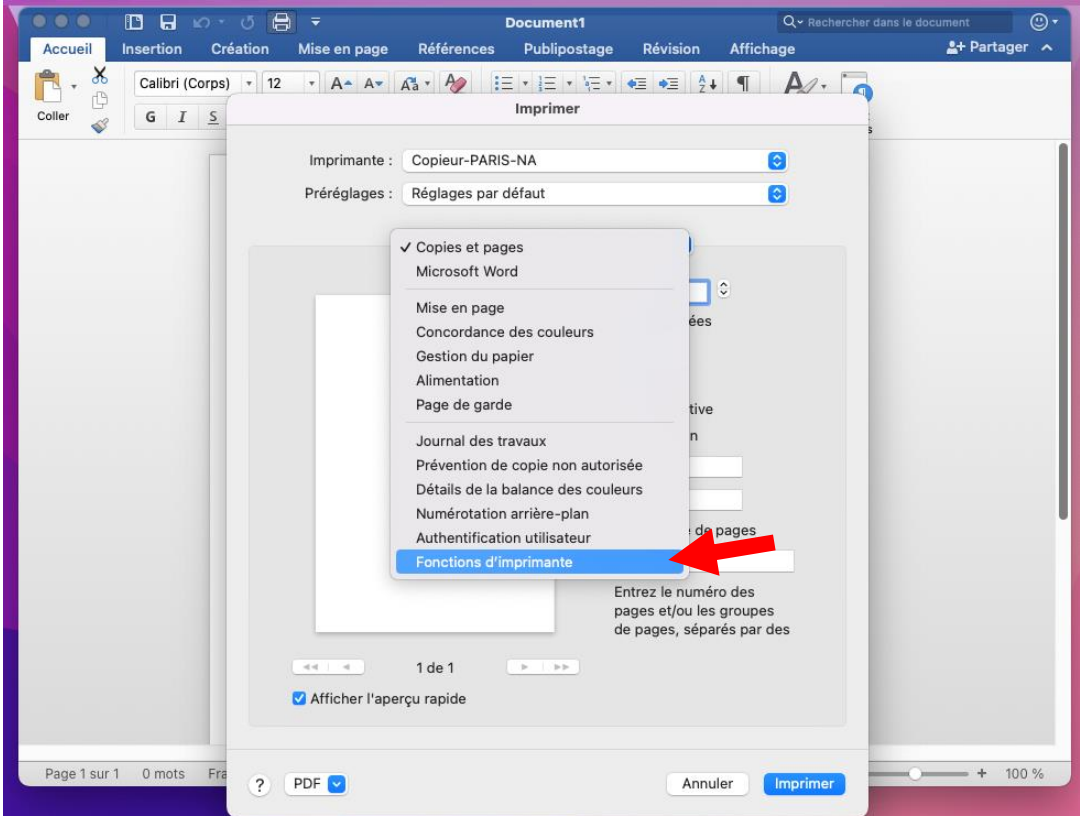

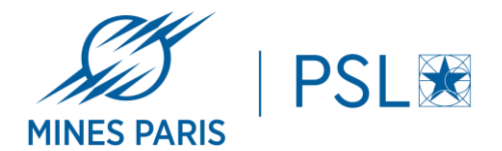

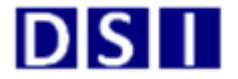

Dans la liste « Modèles de réglages » sélectionner « Finition ».

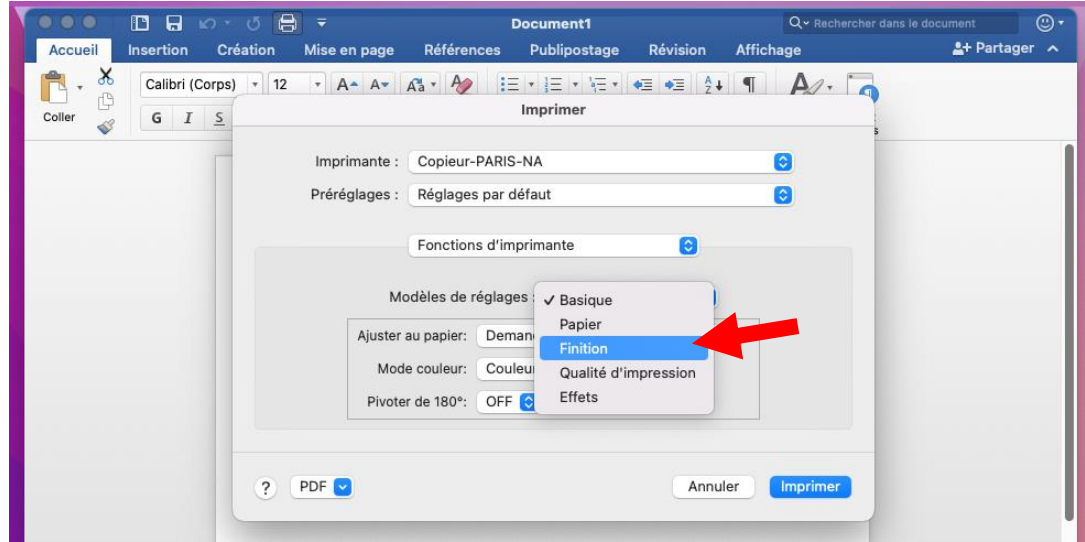

Vous aurez alors la possibilité de choisir le type d'agrafage que vous souhaitez.

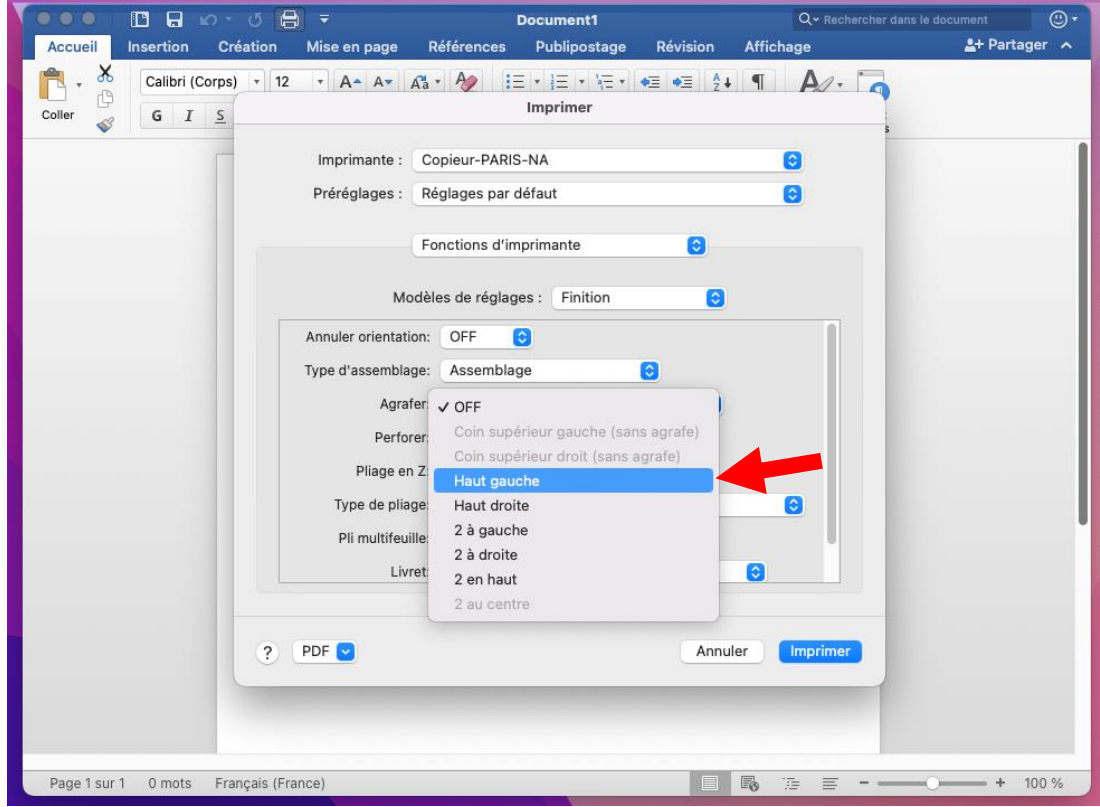

Note : Si la liste « Agrafer » apparait grisée, redémarrer votre machine.

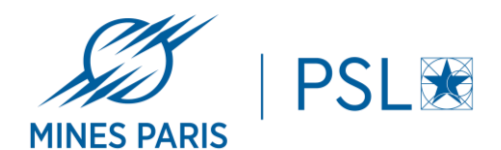

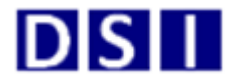

# 5/ Utilisation de l'imprimante :

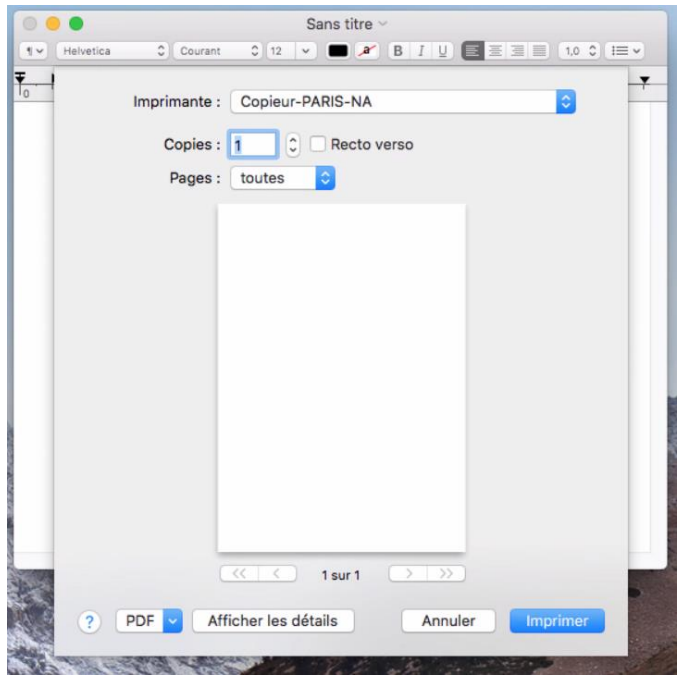

Lors de l'impression d'un document, il faudra choisir l'imprimante « Copieur-PARIS-NA »

Une fenêtre d'authentification s'affichera alors. Entrer vos identifiants AD Mines sous la forme *pnom* et votre mot de passe (celui utilisé pour le VPN). Dans la fenêtre de choix « Rappel », sélectionner « Jusqu'à ce que je me déconnecte » et cliquer sur « OK »

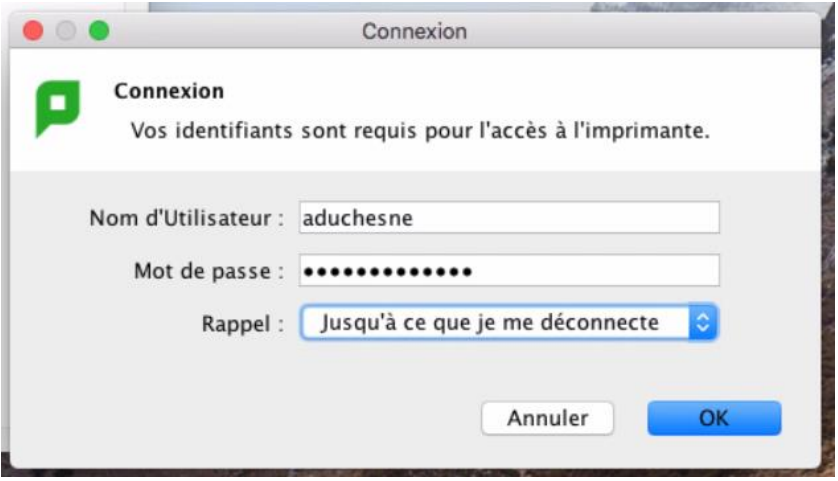

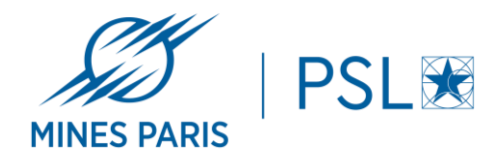

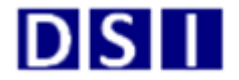

### Cliquer sur « OK » dans la fenêtre suivante.

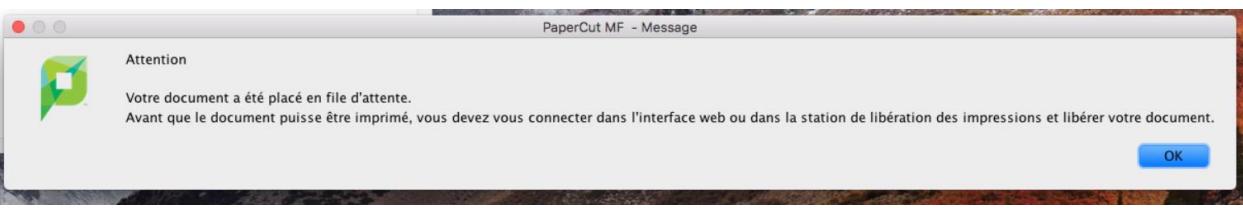

Vous pouvez alors récupérer votre impression sur un des copieurs de l'école équipés d'un lecteur de badge.